# **Connect the K380 for Mac keyboard to an iPad or iPhone**

You can connect your keyboard to an iPad running iOS 13.1 or later or iPhone running iOS 13 or later. Here's how:

1. With your iPad or iPhone turned on, tap the Settings icon.

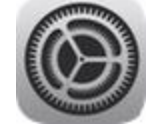

2. In Settings, tap **General** and then **Bluetooth**.

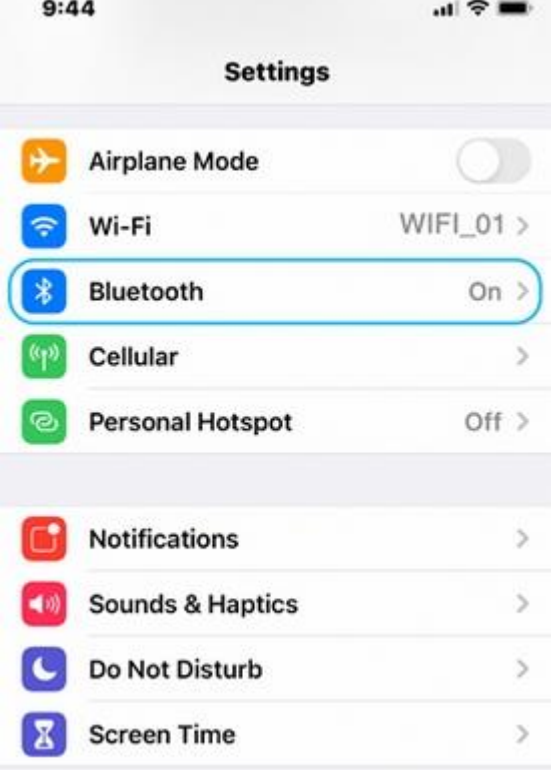

3. If the on-screen switch beside Bluetooth doesn't currently show as ON, tap it once to enable it.

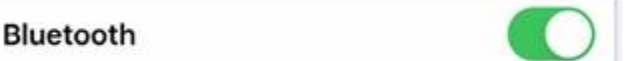

- 4. Remove the pull-tab from the back of the keyboard and it will be turned ON.
- 5. Long press channel 1, 2, or 3 for three seconds to enter pairing mode. The LED on top of the channel key will start blinking. You can save up to three devices to memory on the keyboard.

6. On your iPad or iPhone, in the **Devices** list, tap K380 for Mac to pair it.

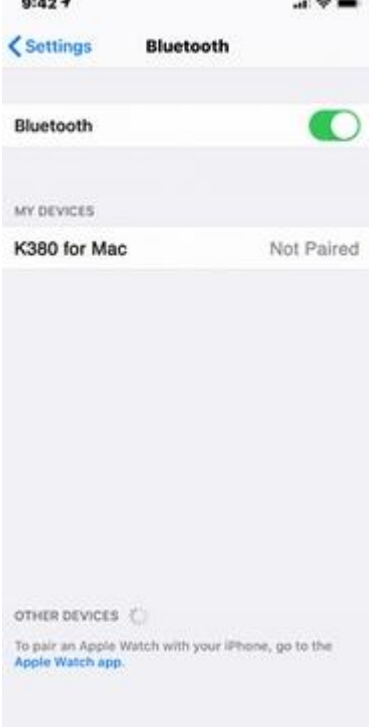

- 7. Your keyboard will request a PIN code to complete the connection. On your keyboard, type the code shown on-screen, and then press the **Return** or **Enter** key. NOTE: Each connect code is randomly generated. Make sure you enter the one shown on your iPad or iPhone screen.
- 8. Once you press **Enter** (if required), the pop-up will disappear, and **Connected** will appear beside your keyboard in the Devices list. The LED on your keyboard will stop blinking and remain ON for 10 seconds.
- 9. Your keyboard should now be connected to your iPad or iPhone.

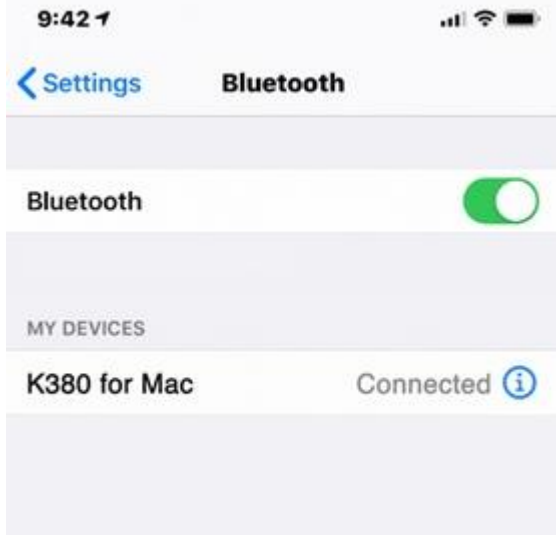

NOTE: If the K380 for Mac is already paired but having problems connecting, remove it from the Devices list and then follow the instructions above to connect it.

# **K380 for Mac keyboard battery life and replacement**

# **Battery level**

The status LED on the side of the keyboard turns red to indicate battery power is low and it's time to change batteries.

## **Replace batteries**

Lift the battery compartment up and off the base. Replace the spent batteries with two new AAA batteries and reattach the compartment door.

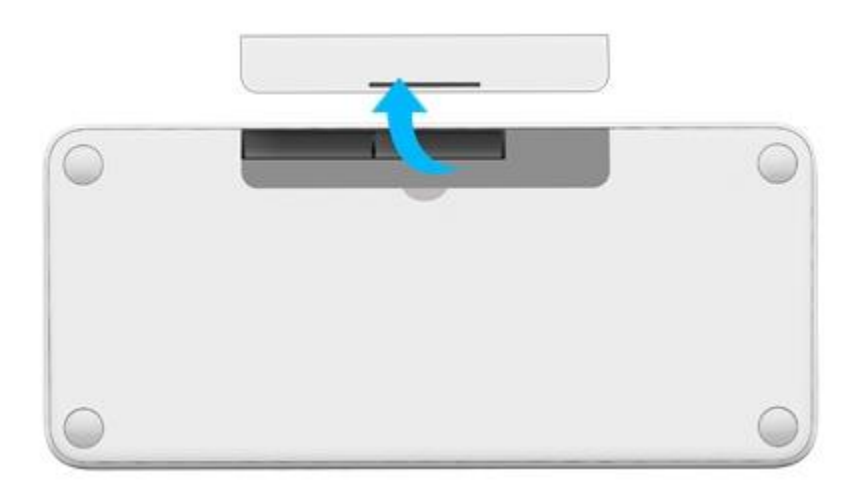

TIP: Install Logitech Options to set up and receive battery status notifications. You can get Logitech Options from this product's Download page.

## **K380 for Mac keyboard does not work or loses connection frequently**

## **Keyboard isn't working**

In order for your keyboard to work with your device, the device must have built-in Bluetooth capability or be using a third-party Bluetooth receiver or dongle.

NOTE: The K380 for Mac keyboard isn't compatible with a Logitech Unifying receiver, which uses Logitech Unifying wireless technology.

If your system is Bluetooth-capable and the keyboard isn't working, the problem is likely a lost connection. The connection between the K380 for Mac keyboard and the computer or tablet can be lost for several reasons, such as:

- Low battery power
- Using your wireless keyboard on metal surfaces
- Radio frequency (RF) interference from other wireless devices, such as:
	- o Wireless speakers
	- o Computer power supplies
	- o Monitors
	- o Cell phones
	- o Garage door openers

Try to rule out these and other possible problem sources that might be affecting your keyboard.

## **Keyboard frequently loses connection**

If your keyboard frequently stops working and you keep having to reconnect it, try these suggestions:

- Keep other electrical devices at least 8 inches (20 cm) away from the keyboard
- Move the keyboard closer to the computer or tablet

## **Before reconnecting your keyboard**

Before you try to connect your keyboard again:

- 1. Check the battery power by turning the keyboard off and then back on again using the ON/OFF switch on the left side of the keyboard. Notice the LED indicator color next to the ON/OFF switch. If the LED indicator is red, the batteries need to be replaced.
- 2. Try using the Windows key or type something to verify it's working.
- 3. If it's still not working, follow the link below to reconnect your keyboard.

## **Reconnect your keyboard**

To reconnect your keyboard, please follow the steps for your specific operating system in Connect [your Logitech Bluetooth device.](https://support.logi.com/hc/en-in/articles/360023181634)

 $\bullet$